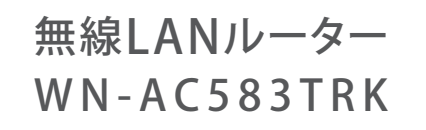

セットアップ

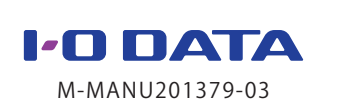

ガイド

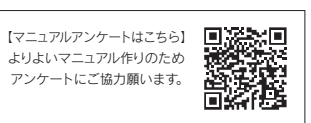

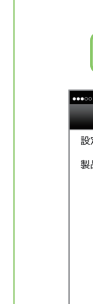

# 設置する スマホやPCを接続する

かんたん設定アプリ「QRコネクト」をインストールし、設定します。

## iOS/Android端末をつなぐ方法

## (Windows Vista、Mac OS、ゲーム機の接続方法については、 「画面で見るマニュアル」をご覧ください)

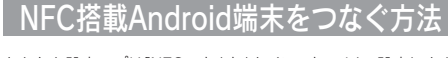

かんたん設定アプリ「NFCコネクト」をインストールし、設定します。 ※ NFCコネクトで接続すると、2.4GHzと5GHz両方の無線LAN 情報が自動的に設定されます。

- マークにかざしてみてください。 ● Android端末を添付のシート上のNマークにゆっくりと動かし ながらかざしてみてください。
- **ホーム画面から「NFCコネクト」アイコンをタップして起動して** から、Android端末を添付のシート上のNマークにかざしてく ださい。
- Android端末のNFC機能が有効になっているか確認してくだ さい。(確認方法についてはAndroid端末の取扱説明書参照) ● 左記「iOS/Android端末をつなぐ方法」で接続してみてください。
- Windows 10 / 8 / 7 パソコンをつなぐ方法
- (Windows 8のみ)**マウスを画面の右上隅にか** ざしてチャームバーを表示し、[設定] をクリック

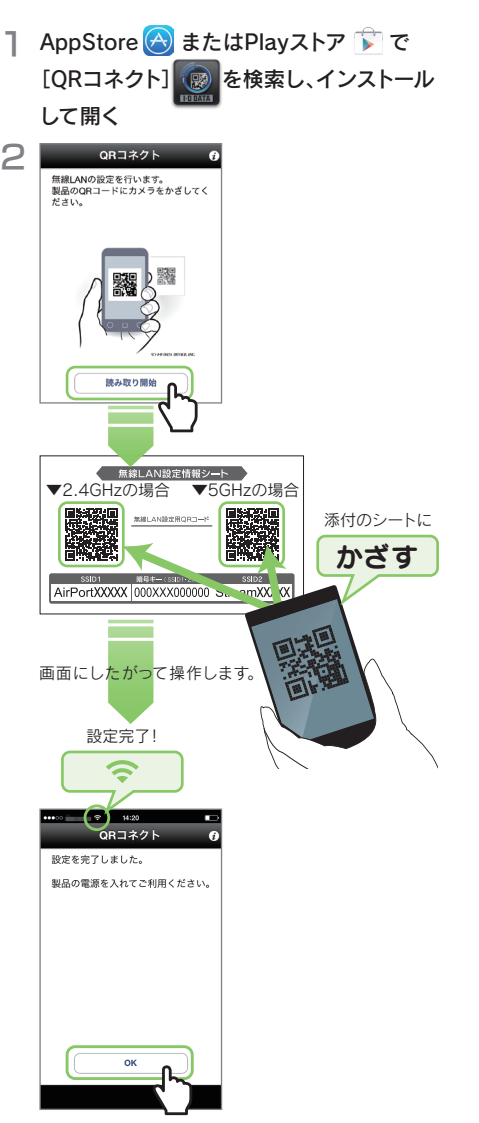

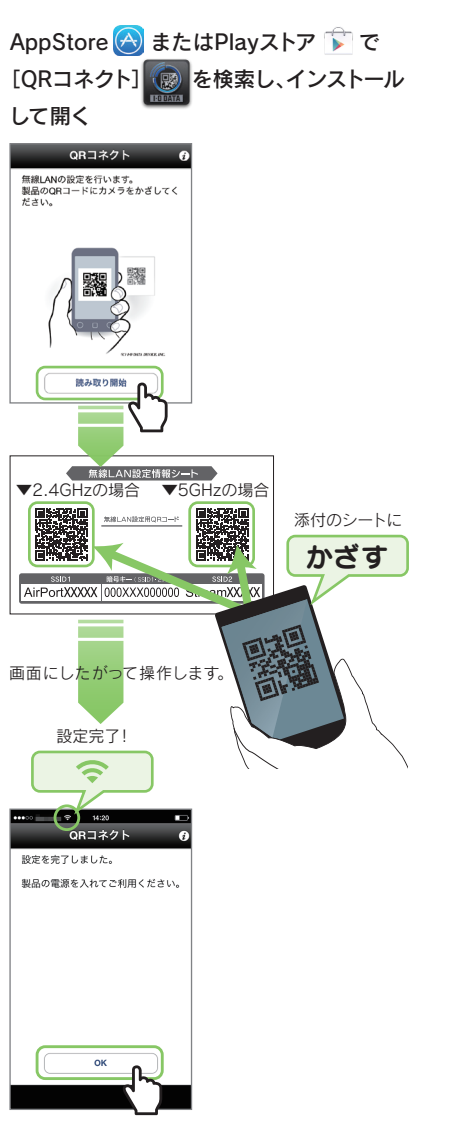

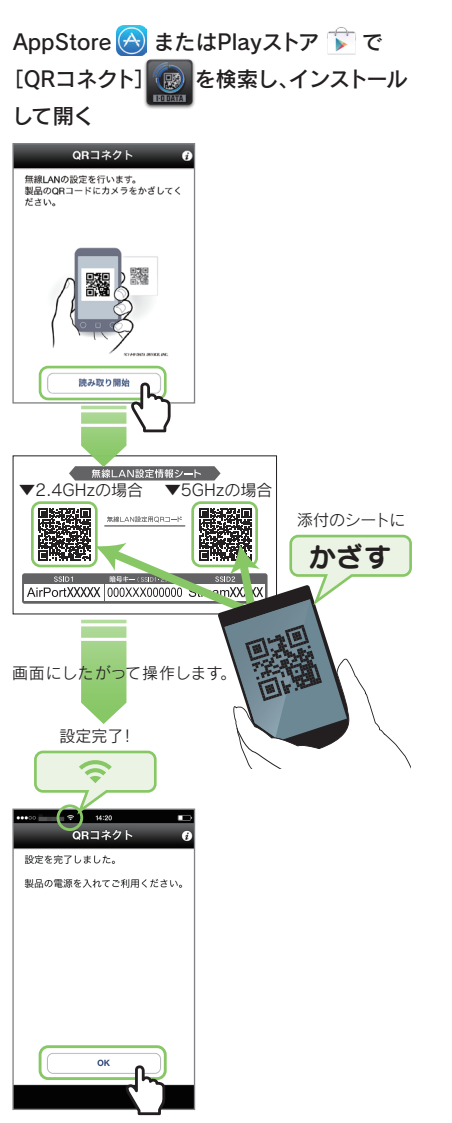

#### ●: はじめにご確認ください

- ご利用の回線の種類を確認してください。本製品のインターネット接続方法は、「IPアドレス自動取得」「IPアドレス固定設定」「アクセスポ イントモード」になります。ご契約回線の種類については、ネットワーク管理者またはご契約されているインターネット事業者にご確認くだ さい。「PPPoE認証設定」が必要な場合は、モデムと本製品の間に別途ルーターが必要になります。
- 本製品の出荷時設定はアクセスポイントモードです。動作モードを変更する場合は、弊社Webページより「画面で見るマニュアル」をご覧ください。

#### ●: あらかじめご自宅で設定を完了しておくと便利です

|・「ルーターのボタンを…」の表示がでない場合 ・WPSボタンを利用しない場合

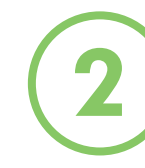

2

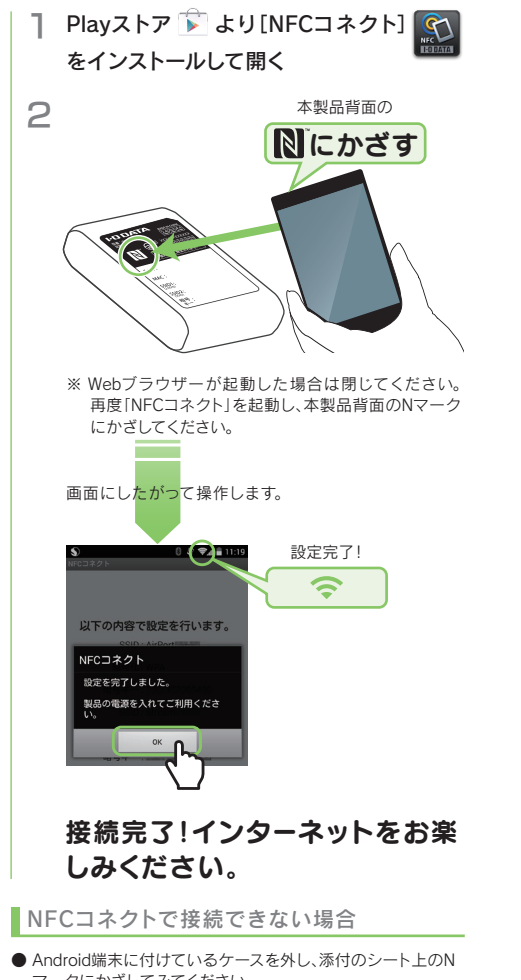

■・ランプが両方点滅している場合 ・遅い点滅後、速い点滅になった場合

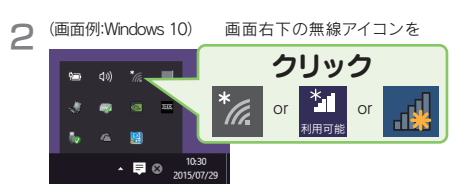

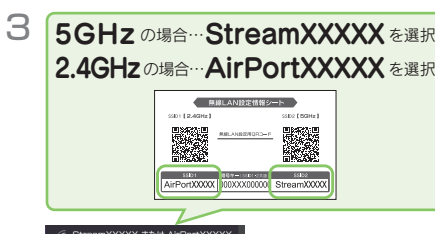

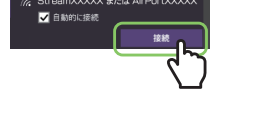

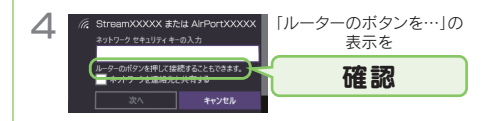

[セキュリティキー]に本製品の暗号キー(13桁)を入力し、 [次へ]または[OK]をクリックします。 暗号キーは添付の「無線LAN設定情報シート」および本製 品背面に記載しています。

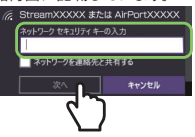

接続に失敗しています。 一旦、本製品のACアダプターを抜き、挿し直してください。 その後、手順1からやり直してください。 それでも同様な場合は、手順4の画面で[セキュリティキー] に本製品の暗号キー(13桁)を入力し、[次へ]または[OK] をクリックしてください。

■「…接続しますか?」の画面が表示された | 場合(Windows 8のみ)

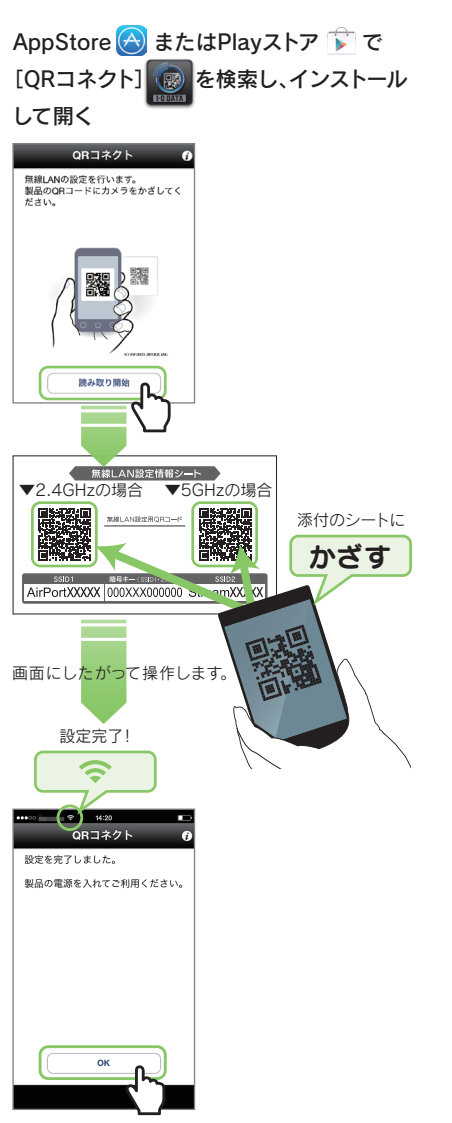

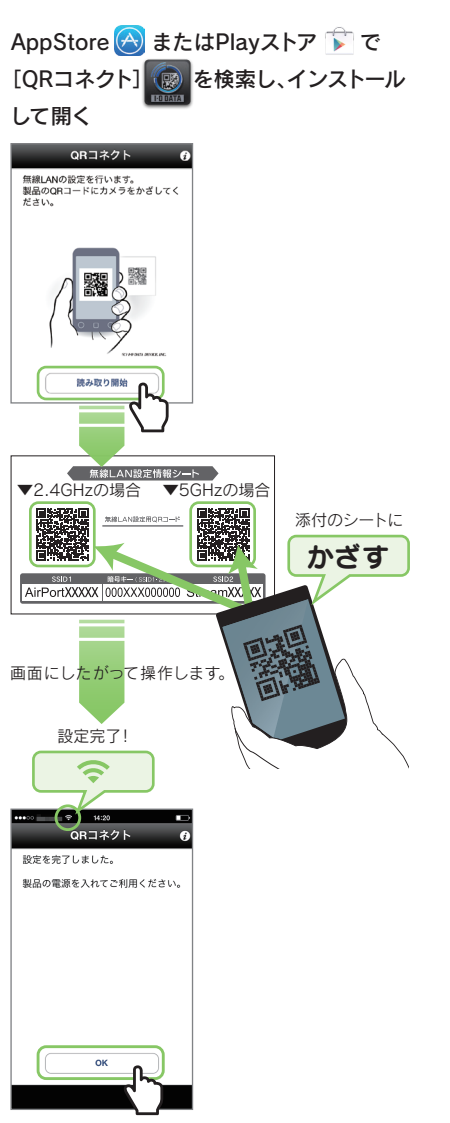

[はい]をクリックします。

自動的にwebブラウザーが起動した場合 (Windows 8のみ)

[アクセスを有効にする]をクリックします。

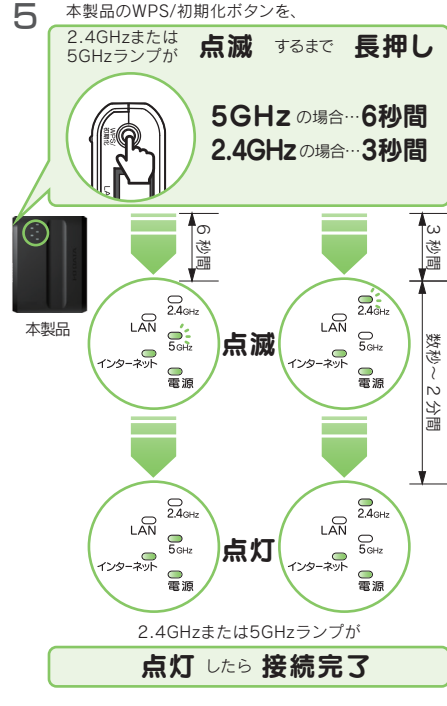

# 接続完了!インターネットをお楽 しみください。

#### 接続完了!インターネットをお楽 しみください。

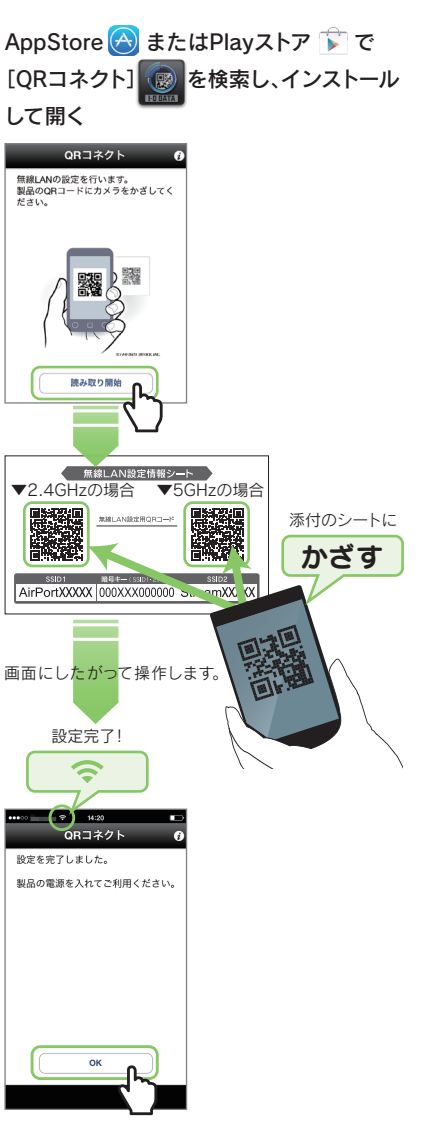

あらかじめご自宅で本製品とスマートフォン等のWi-Fi接続の設定を完了しておくと、外出先で本製品をLANポートにつなぎ電源を入れる だけで使用できるため、便利です。

> ※ インターネットに接続できない場合は、本紙裏面の 「よくあるご質問」をご覧ください。

※ インターネットに接続できない場合は、本紙裏面の 「よくあるご質問」をご覧ください。

本製品のWPS/初期化ボタンを、

### 1 ホテルの客室のLANポートにつなぐ

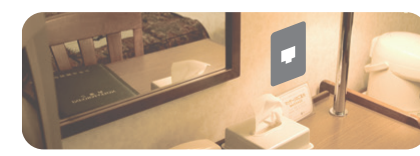

※1 ご自宅で本製品を使用する場合は、ルーターのLANポートにつなぎます。 ※2 添付またはお手持ちのLANケーブルをご使用ください。

※3 スマートフォン等に付属のACアダプター(5V、1A供給可能なもの) をご用意ください。電圧、電流の仕様はACアダプター本体に書いて あることがあります。

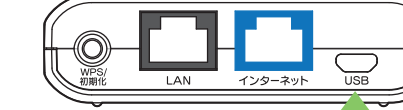

## 2 添付のUSB給電ケーブルを使い、以下のいずれかの方法で電源を入れる

3 インターネットおよび電源ランプが点灯したことを確認(約20秒待つ)

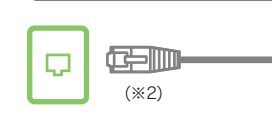

ホテルの客室のLANボート ) (※1)

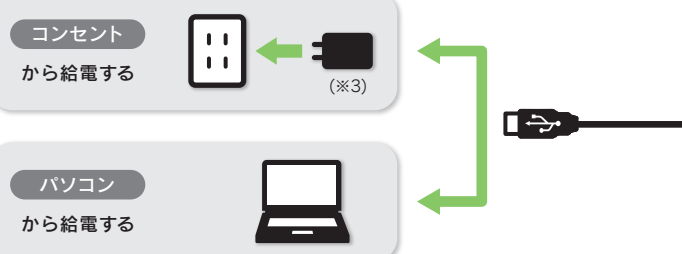

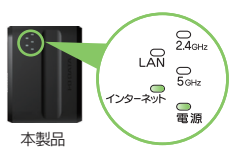

● パソコン、本製品、モデム(ONUなど)の電源を一旦切り、モデム(ONUなど)→本製品→パソコンの順に入 れ直してください。

※ モデム(ONUなど)によっては電源を入れ直すまで30分以上待つ必要があります。

● 「ユーザー ID」と「接続パスワード」の入力画面が表示された場合、プロバイダーより指定されたインター ネット接続用の「ユーザー ID」と「接続パスワード」と一致しているかどうか、再度ご確認ください。 ※ ユーザー ID はプロバイダーにより「接続 ID」、「認証 ID」、 「ログイン ID」、「接続ユーザー名」などと

表示されている場合があります。

# インターネットにつながらない

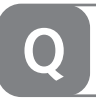

- パソコン内蔵無線LAN機能が無効(オフ)になっている場合は、有効(オン)にしてください。操作方法につ いてはパソコンの取扱説明書をご参照ください。
- 添付の「無線LAN設定情報シート」または本製品背面に記載のSSIDおよび暗号 キーを確認します。その後、再度本紙表面「② スマホやPCを接続する」の手順をお 試しください。

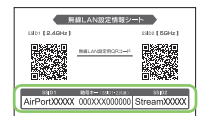

※ 接続パスワードはプロバイダーにより「認証パスワード」、「ログインパスワード」などと表示されている

- 場合があります。 ※ 特に指定がない個所は空欄(又は初期値)のまま変更する必要はありません。
- ※ NTTフレッツシリーズの場合は、ユーザー IDに@マークから後ろもすべて入力します。 (例 abcd@efg.ne.jp)

● エラーが表示された場合は、メッセージにしたがって確認または設定をおこなってください。

● 「ページが表示できません」と表示された場合は、別のパソコンやスマートフォン等でもインターネットに 接続できないかご確認ください。別のパソコンやスマートフォン等でもインターネットに接続できない場 合は、一度本製品を初期化して、接続設定をやり直してください。

※ 「ユーザー ID」と「接続パスワード」は、プロバイダーから提供された書類に記載されています。内容が 不明な場合は、ご契約のプロバイダーにお問い合わせください。

また、スマートフォンを「QRコネクト」で接続できない場合は、右記「QRコネクトで 無線LAN接続できない」の対処をお試しください。

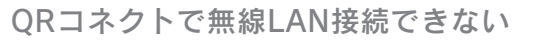

「QRコネクト」で無線LAN接続できない場合や、「QRコネクト」を利用しない場合は、以下の手順で設定します。 画面例:iOS

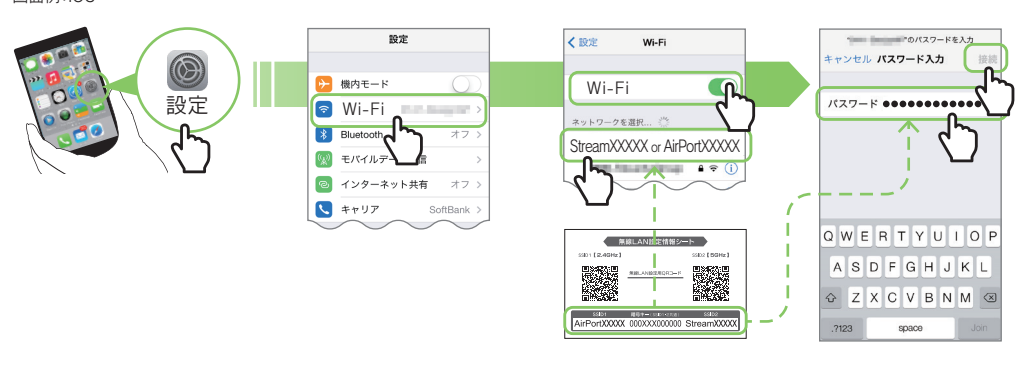

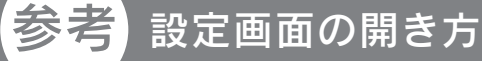

#### 本製品の設定画面では、本製品の詳細な設定等その他機能の設定がおこなえます。 以下のいずれかの方法で開いてください。

AppStoreまたはPlayストアから [Magical Finder]をインストールして 開く

① http://www.iodata.jp/r/3022 にアクセス ② [Magical Finder]をダウンロードしてインス トールする ③ 本製品の[ブラウザ]ボタンをクリック

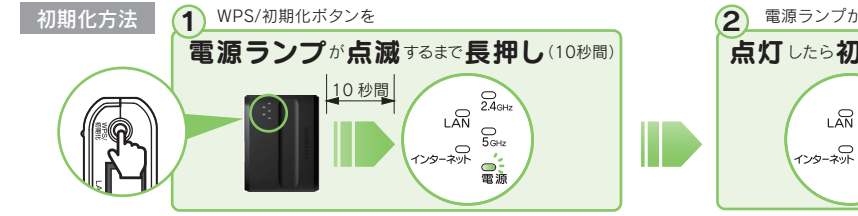

※ スマートフォン/タブレットからは一部のメニューのみ設定できます。

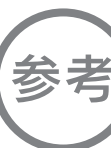

#### 本製品とパソコンをLANケーブルでつなぎ、有線LAN接続でもご利用いただくことができます。

#### 以上で接続は完了です。

# よくあるご質問 そうしょう しょうしょう しょうしょう しゅうしょう しゅうしょう こうしょう しゅうしゅん あいじょう しゅうしゅん おんちょう はんしょう しゅうしゅ

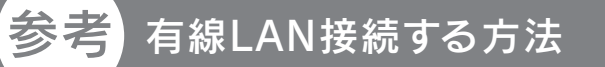

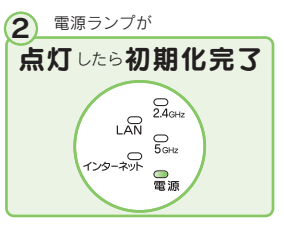

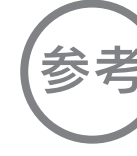

■スマートフォン/タブレットの場合 ■パソコンの場合

点灯 100/10Mbpsでリンク中

LAN 点滅 100/10Mbpsでデータ送受信中 点灯 100/10Mbpsでリンク中

消灯 リンク無し

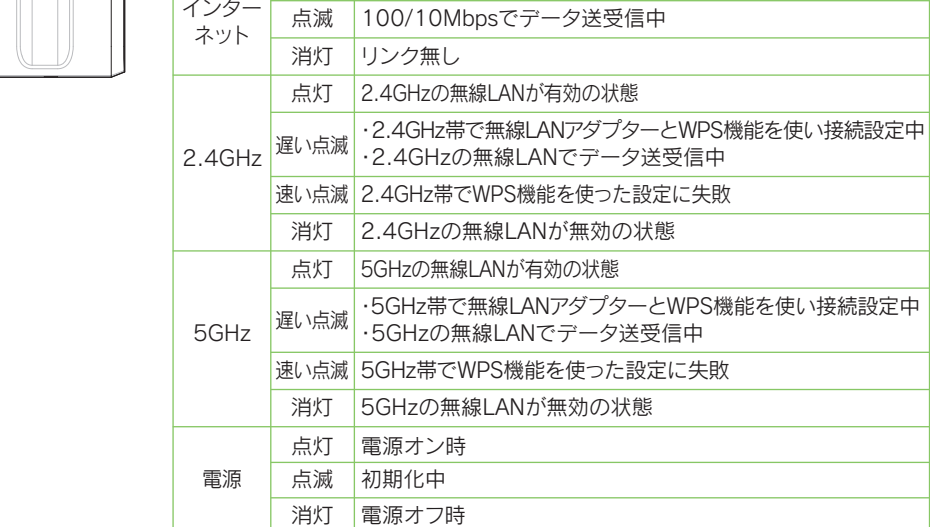

ランプ │ 状態 │ 概要

3秒間長押し:2.4GHz帯でWPS接続を開始します。 6秒間長押し:5GHz帯でWPS接続を開始します。 10秒間長押し:本製品を出荷時設定に戻します。

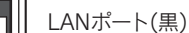

(6)

#### WPS/初期化ボタン ▼側面

パソコンを有線LAN接続するためのポートです。

インターネットポート(青)

ホテルの客室などのLANポートと接続します。

USB給電ポート

添付のUSB給電ケーブルを挿し、電源に接続します。

http://www.iodata.jp/r/4768

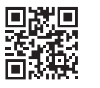

参考 「画面で見るマニュアル」の開き方

「画面で見るマニュアル」ではその他のQ&Aや、Mac OSやゲーム機との接続方法、設定画面のリファレンス など、詳細な説明をしています。下記QRコードを読み込むか、URLにアクセスして開きます。

#### 1 ホテルの客室のLANポートにつなぐ

- ※1 ご自宅で本製品を使用する場合は、ルーターのLANポートにつなぎます。
- ※2 添付またはお手持ちのLANケーブルをご使用ください。
- ※3 スマートフォン等に付属のACアダプター(5V、1A供給可能なもの)をご用意ください。電圧、電流の仕様はACアダプター本体に書い てあることがあります。

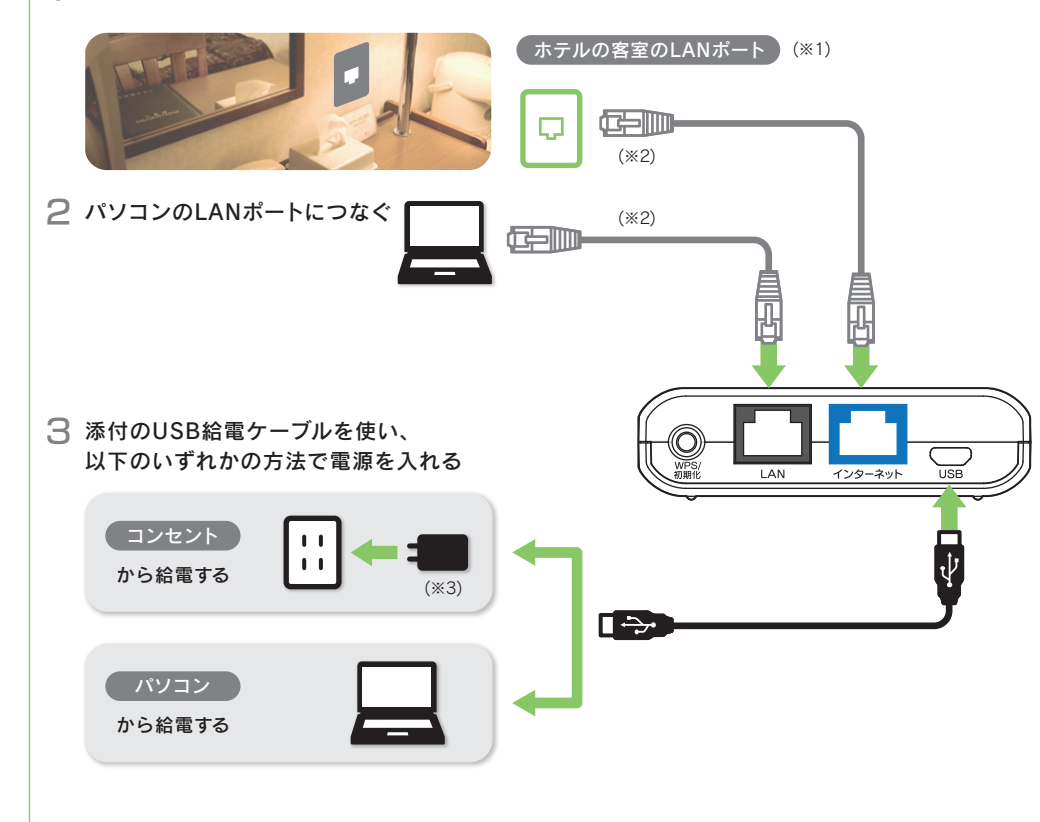

4 インターネットおよびLAN、電源ランプが点灯したことを確認(約20秒待つ)

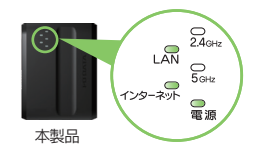

#### 動作モード(出荷時設定) アクセスポイントモード

※ PPPoE認証接続には非対応です。 ※ 動作モードの変更方法については、弊 社Webページより「画面で見るマニュ アル」をご覧ください。 http://www.iodata.jp/r/4768